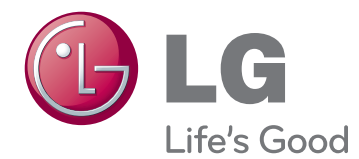

# OWNER'S MANUAL 3D MONITOR

Please read this manual carefully before operating the your set and retain it for future reference.

D2342P 3D MONITOR MODEL

# **CONTENTS**

### **[3 ASSEMBLING](#page-2-0) AND PREPAR-[ING](#page-2-0)**

- [3 Unpacking](#page-2-0)
- [4 Parts](#page-3-0) and buttons
- [6 Setting](#page-5-0) up the Monitor set
- 6 Attaching the Stand Base
- 6 Detaching the Stand Base and Body
- 7 Mounting on a table
- 8 Mounting on a wall

### **[10 USING](#page-9-0) THE MONITOR SET**

- 10 Connecting to a PC
- 10 D-SUB connection
- 10 DVI-D connection
- 10 HDMI connection

### **[12 CUSTOMIZING](#page-11-0) SETTINGS**

- 12 Accessing main menus
- 13 Customizing settings
- 13 Mnue settings
- 14 3D [settings\(Only](#page-13-0) 3D mode)
- 14 VOLUME settings(Only HDMI mode)
- 15 SUPER ENERGY SAVING settings

### **[16 TROUBLESHOOTING](#page-15-0)**

### **[17 TROUBLESHOOTING](#page-16-0) WHEN [USING](#page-16-0) 3D MODE**

### **[18 SPECIFICATIONS](#page-17-0)**

- [18 D2342P](#page-17-0)
- [19 Preset](#page-18-0) Modes (Resolution)
- [19 HDMI](#page-18-0) 3D TIMING
- [19 Indicator](#page-18-0)

### **[20 PRECAUTIONS](#page-19-0) TO TAKE WHEN [VIEWING](#page-19-0) 3D IMAGES**

### **[21 PROPER](#page-20-0) POSTURE**

- 21 Proper posture for using the Monitor set.
- [21 Precautions](#page-20-0) to take when viewing 3D im[ages](#page-20-0)

# <span id="page-2-0"></span>**ASSEMBLING AND PREPARING**

# **Unpacking**

Check your product box for the following items. If there are any missing accessories, contact the local dealer where you purchased your product. The illustrations in this manual may differ from the actual product and accessories.

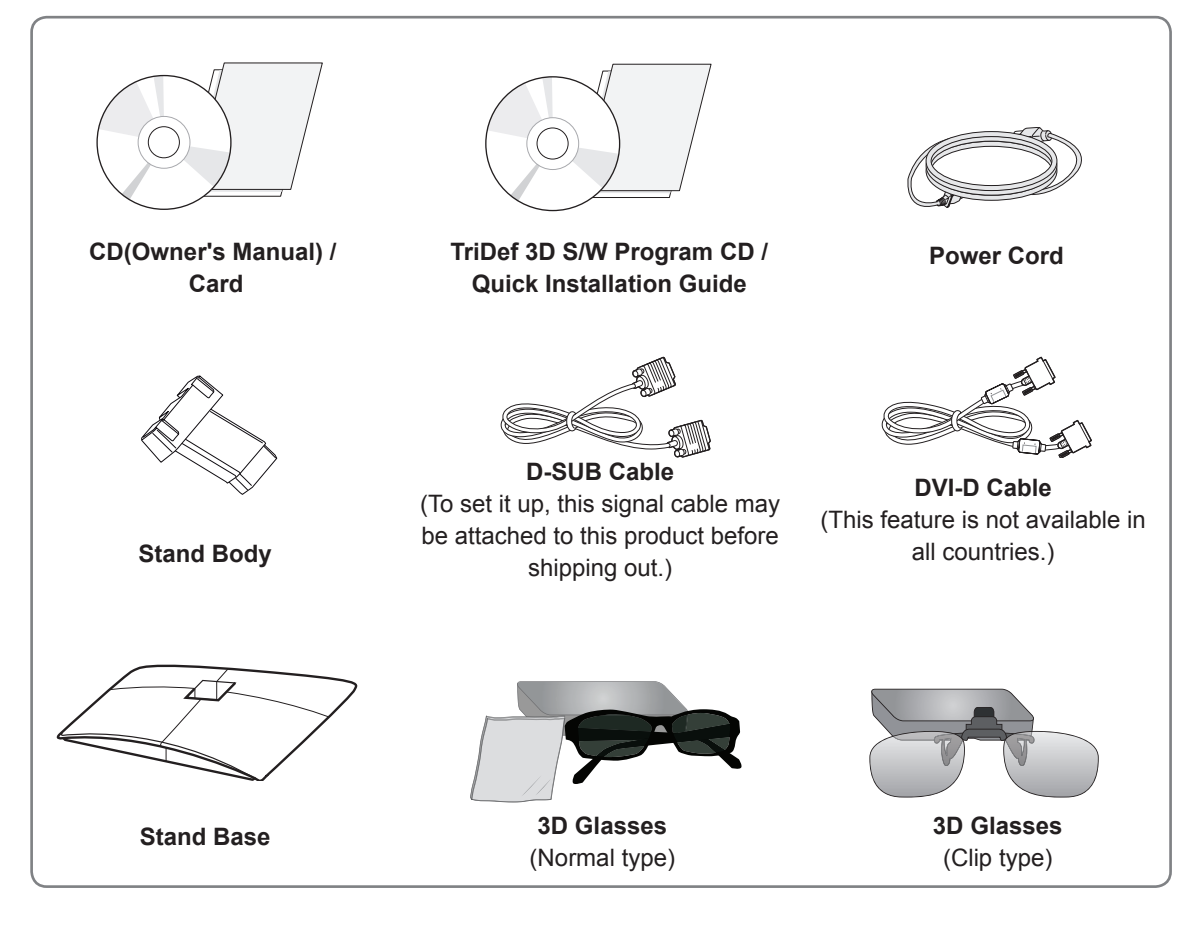

### **CAUTION**

- Do not use any pirated items to ensure the safety and product life span.
- Any damages or injuries by using pirated items are not covered by the warranty.

# **NOTE**

- The accessories supplied with your product may vary depending on the model.
- Product specifications or contents in this manual may be changed without prior notice due to upgrade of product functions.
- User must use shielded signal interface cables (RGB cable / DVI-D cable) with ferrite cores to maintain standard compliance for the product.

## <span id="page-3-0"></span>**Parts and buttons**

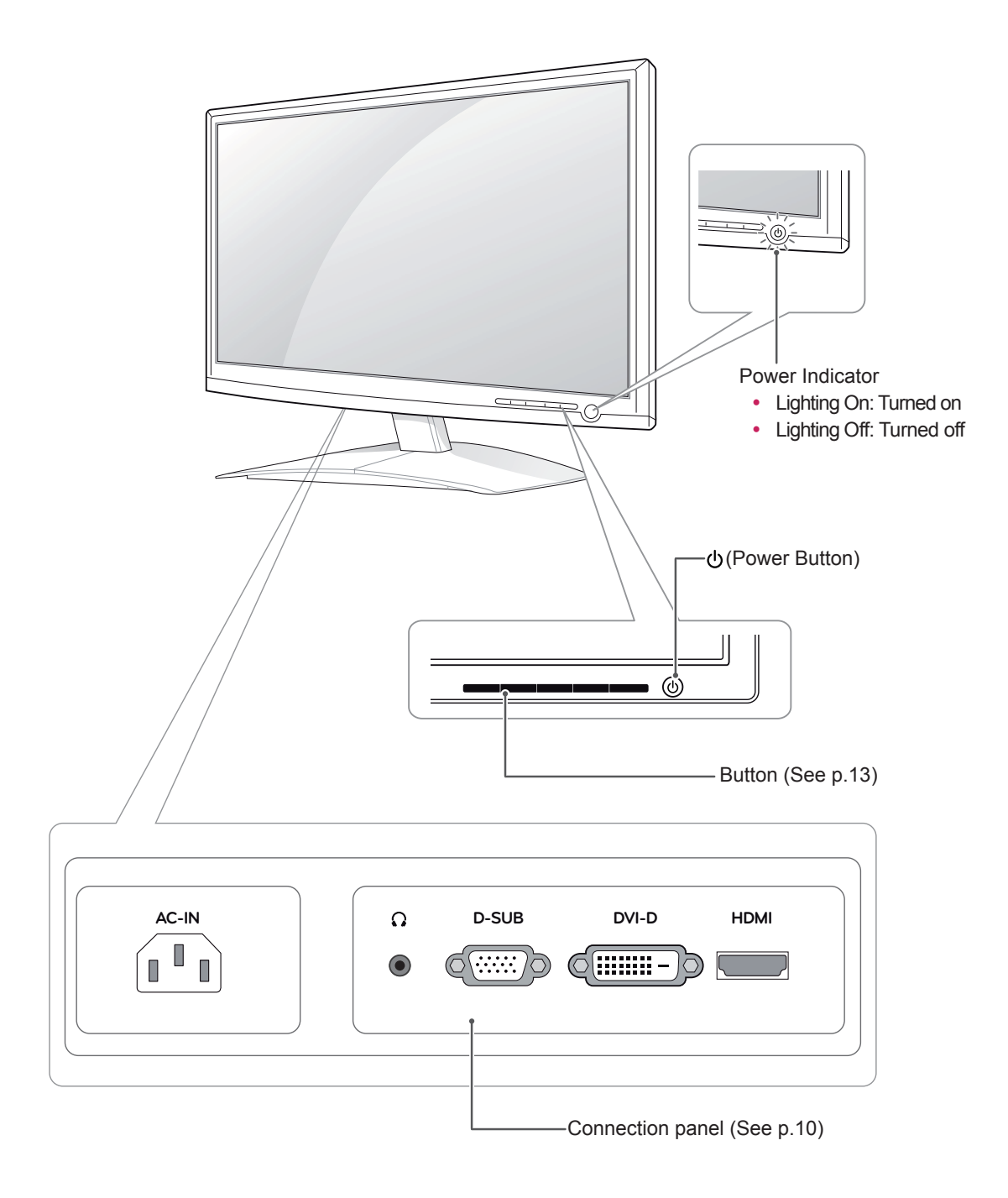

<span id="page-4-0"></span>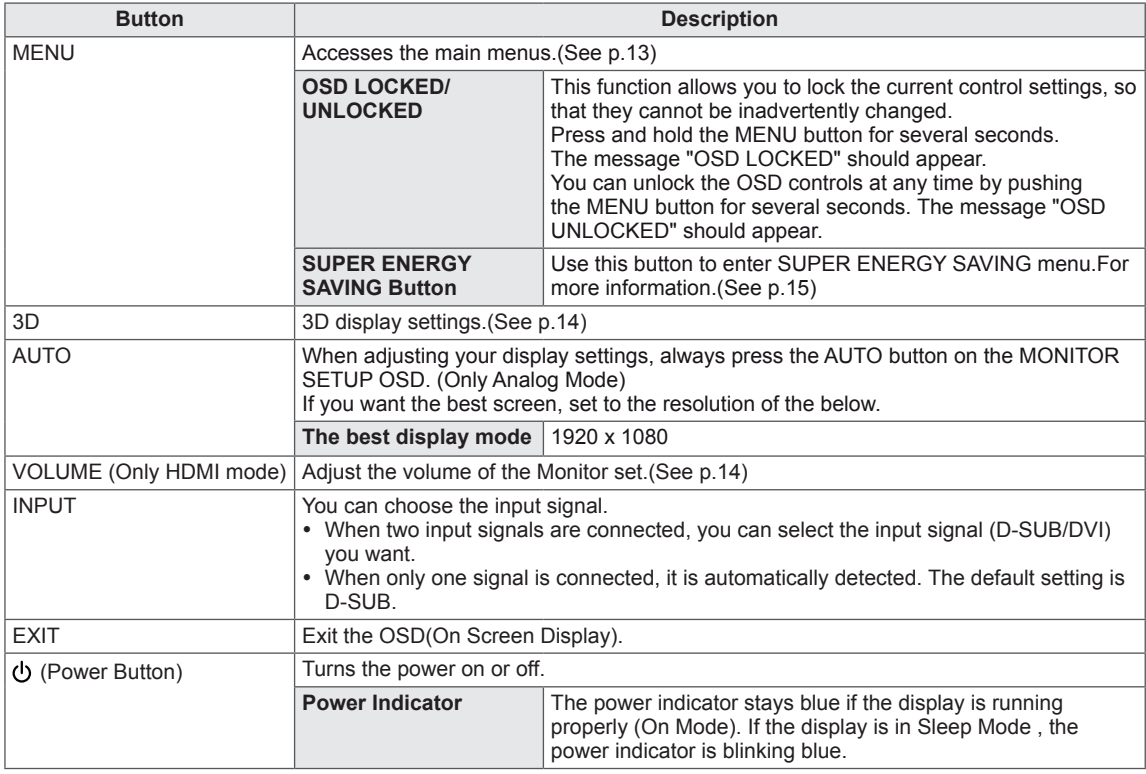

## <span id="page-5-0"></span>**Setting up the Monitor set**

### **Attaching the Stand Base**

1 Place the Monitor set with the screen side down on a flat and cushioned surface.

**CAUTION**

Lay a foam mat or soft protective cloth on the surface to protect the screen from damage.

2 Assemble the **Stand Body** into the product in the correct direction as shown in the picture. Make sure you push it until you hear it "click".

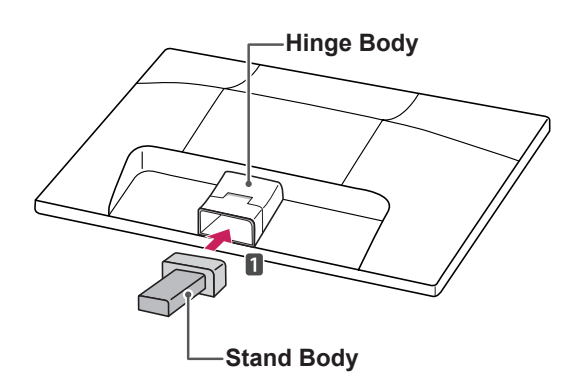

3 Attach the **Stand Base** from the set by turning the screw to the right with a **Coin**.

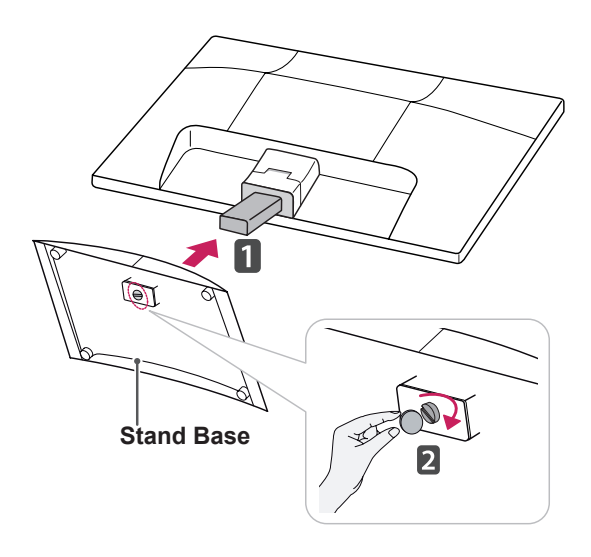

### **Detaching the Stand Base and Body**

- 1 Place the Monitor set with the screen side down on a flat and cushioned surface.
- 2 Turn the screw to the left, and then pull out the **Stand Base** from the **Stand Body**.

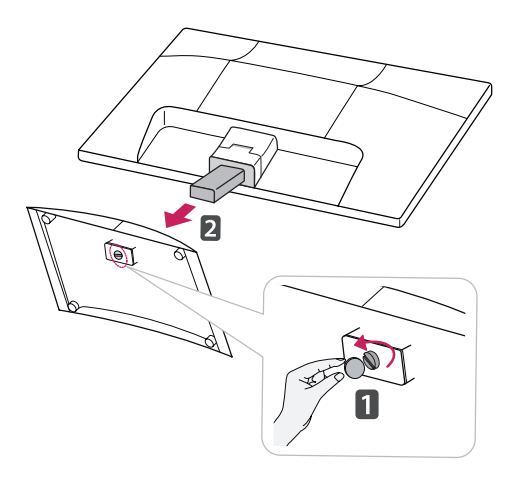

3 Pull out the **Stand Body** from the Monitor set.

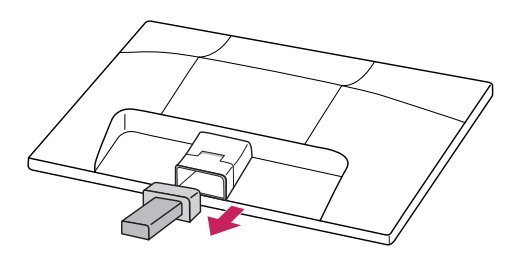

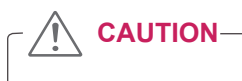

- This illustration depicts the general model of connection. Your monitor may differ from the items shown in the picture.
- Do not carry the product upside down holding only the stand base. The product may fall and get damaged or injure your foot.

### <span id="page-6-0"></span>**Mounting on a table**

1 Lift and tilt the Monitor set into its upright position on a table.

Leave a 10 cm (minimum) space from the wall for proper ventilation.

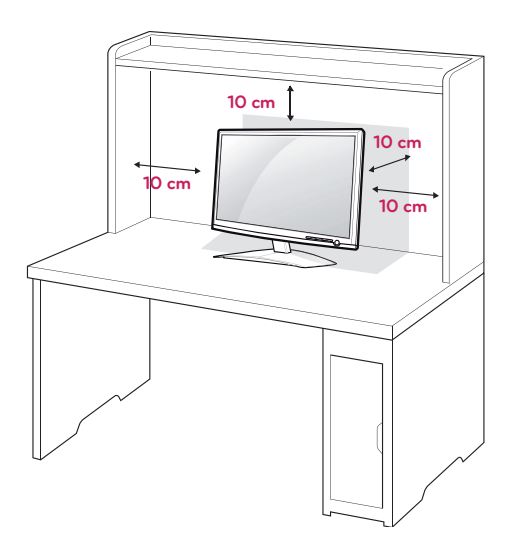

2 Connect the **Power Cord** to a wall outlet.

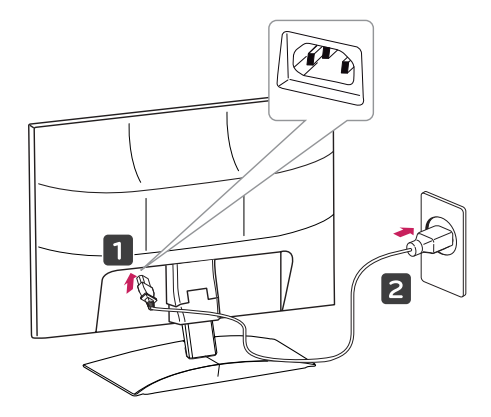

**3** Press  $\psi$  button on the front switch panel to turn the power on.

## **CAUTION**

Disconnect the power cord first, and then move or install the Monitor set. Otherwise electric shock may occur.

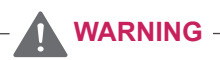

When you adjust the angle, do not hold the buttom of the Monitor set frame as shown on the following illustration, as may injure your fingers.

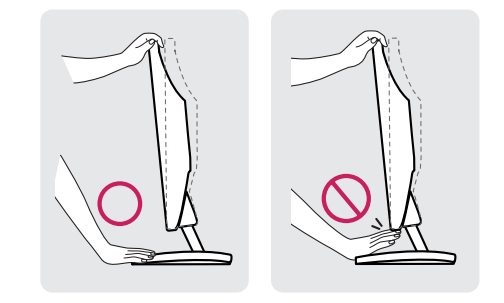

Do not touch or press the screen when adjusting the angle of the monitor.

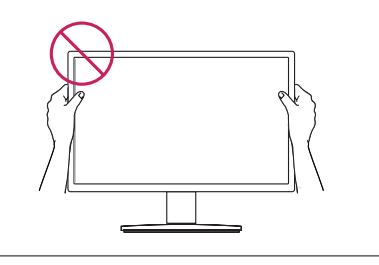

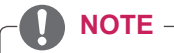

Tilt from +15 to -5 degrees up or down to adjust the angle of the Monitor set to suit your view.

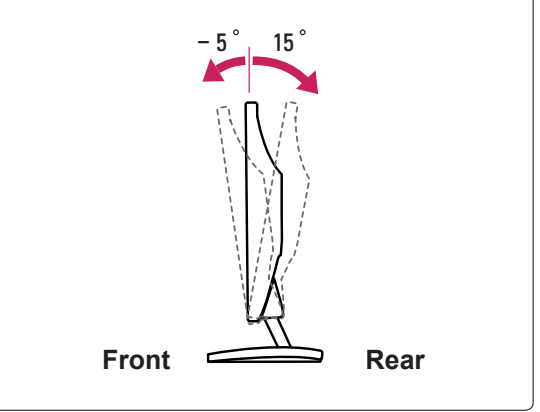

### <span id="page-7-0"></span>Using the Kensington security system

The Kensington security system connector is located at the back of the Monitor set. For more information of installation and using, refer to the manual supplied with the Kensington security system or visit http://www.kensington.com.

Connect the Kensington security system cable between the Monitor set and a table.

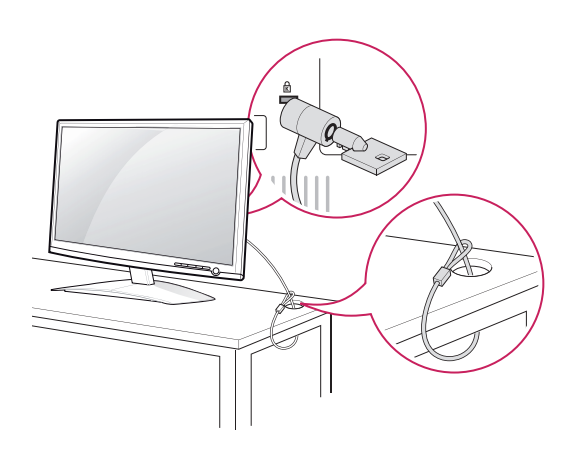

### **NOTE**

The Kensington security system is optional. You can obtain additional accessories from most electronics stores.

### **Mounting on a wall**

For proper ventilation, allow a clearance of 10 cm on each side and from the wall. Detailed installation

instructions are available from your dealer, see the optional Tilt Wall Mounting Bracket Installation and Setup Guide.

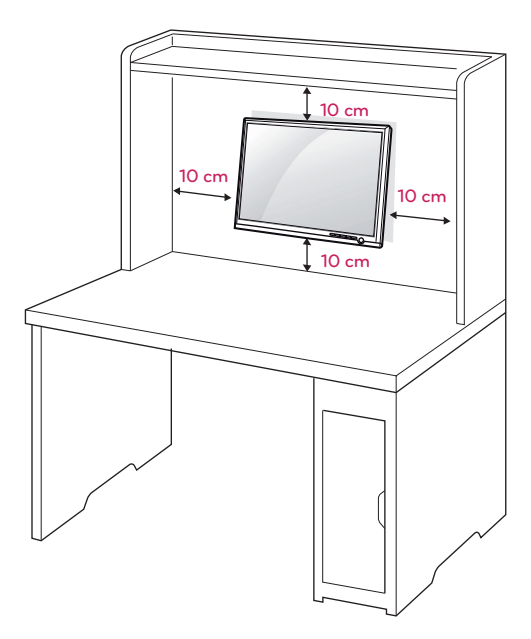

If you intend to mount the Monitor set to a wall, attach Wall mounting interface (optional parts) to the back of the set.

When you install the Monitor set using the wall mounting interface (optional parts), attach it carefully so it will not drop.

Please use VESA standard as below.

- $\cdot$  784.8 mm (30.9 inch) and under
	- \* Wall Mount Pad Thickness : 2.6 mm
	- $*$  Screw :  $\Phi$  4.0 mm x Pitch 0.7 mm x Length 10 mm
- $\cdot$  787.4 mm (31.0 inch) and above
	- \* Please use VESA standard wall mount pad and screws.

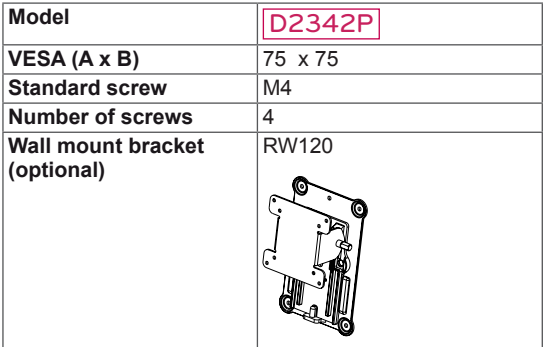

### **CAUTION**

- Disconnect the power cord first, and then move or install the Monitor set. Otherwise electric shock may occur.
- If you install the Monitor set on a ceiling or slanted wall, it may fall and result in severe injury. Use an authorized LG wall mount and contact the local dealer or qualified personnel.
- Do not over tighten the screws as this may cause damage to the Monitor set and void your warranty.
- Use the screws and wall mounts that meet the VESA standard. Any damages or injuries by misuse or using an improper accessory are not covered by the warranty.

### **NOTE**

- Use the screws that are listed on the VESA standard screw specifications.
- The wall mount kit includes an installation manual and necessary parts.
- The wall mount bracket is optional. You can obtain additional accessories from your local dealer.
- The length of screws may differ depending on the wall mount. Be sure to use the proper length.
- For more information, refer to the instructions supplied with the wall mount.

# <span id="page-9-1"></span><span id="page-9-0"></span>**USING THE MONITOR SET**

## **Connecting to a PC**

• Your Monitor set supports the Plug & Play\* feature.

\*Plug & Play: The function when a PC recognizes a connected device that users connect to a PC and turn on, without device configuration or user intervention.

## **D-SUB connection**

Transmits the analog video signal from your PC to the Monitor set. Connect the PC and the Monitor set with the supplied D-sub 15 pin signal cable as shown in the following illustrations.

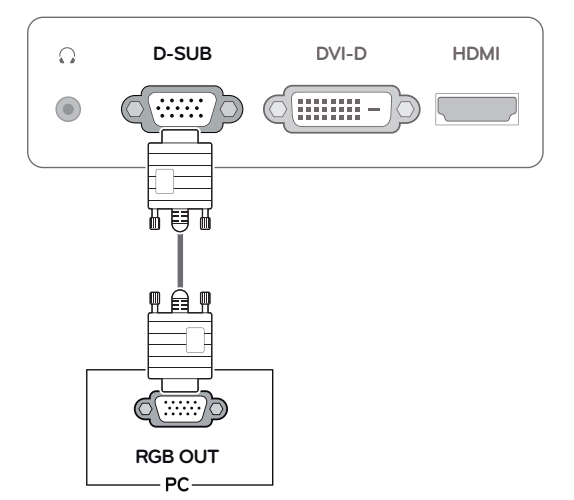

### **DVI-D connection**

Transmits the digital video signal from your PC to the Monitor set. Connect the PC and the Monitor set with the DVI cable as shown the following illustrations.

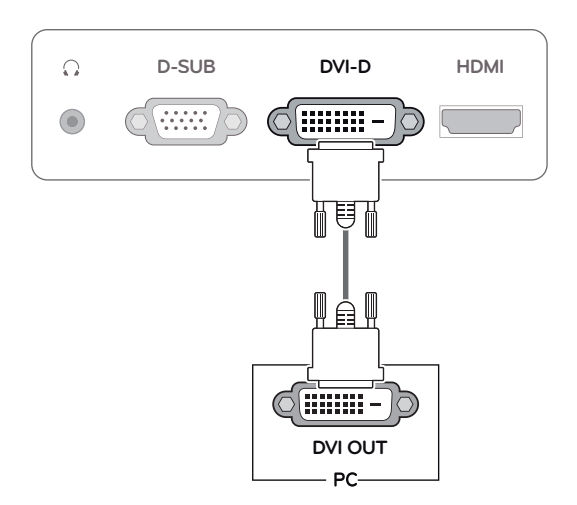

### **HDMI connection**

Transmits the digital video and audio signals from your PC or A/V to the Monitor set. Connect the PC or A/V and the Monitor set with the HDMI cable as shown in the following illustrations.

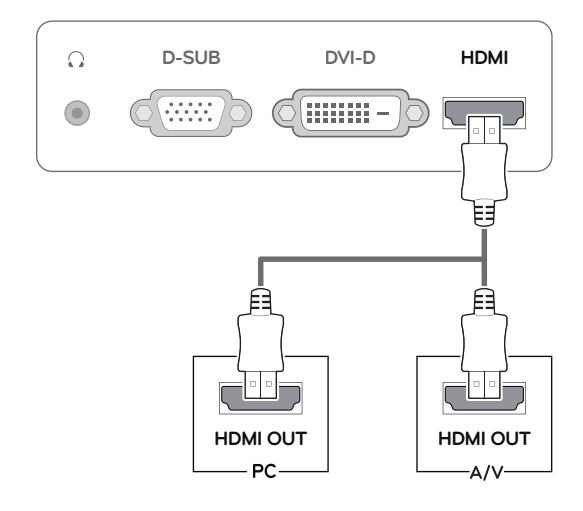

# **NOTE** • When using a D-Sub signal input cable connector for Macintosh Œ

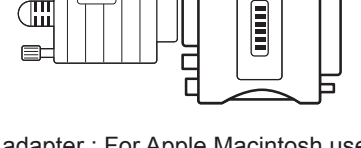

• Mac adapter : For Apple Macintosh use, a separate plug adapter is needed to change the 15 pin high density (3 row) D-SUB VGA connector on the supplied cable to a 15 pin 2 row connector.

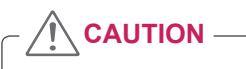

• Connect the signal input cable and tighten it by turning the screws clockwise.

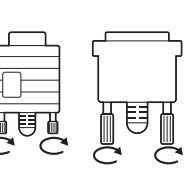

- Do not press the screen with your finger for a long time as this may result in temporary distortion on the screen.
- Avoid displaying a fixed image on the screen for a long period of time to prevent image burn. Use a screensaver if possible.

### **CAUTION** Self Image Setting Function

Press the power button on the front panel to turn the power on. When monitor power is turned on, the **'Self Image Setting Function'** is executed automatically. (Only Analog Mode)

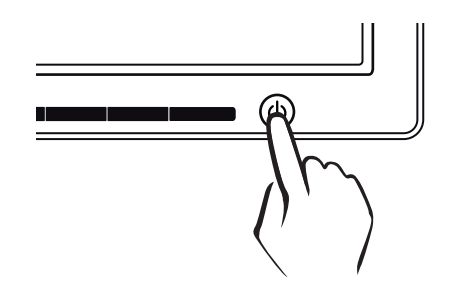

- This is a simplified representation of the rear view.
- This rear view represents a general model; your display may differ from the view as shown.
- If you turn the Monitor set on when the set becomes cold, the screen may flicker. This is normal.
- Some red, green, or blue spots may appear on the screen. This is normal.

### **NOTE NOTE**

- y **' Self Image Setting Function'?** This function provides the user with optimal display settings.When the user connects the monitor for the first time, this function automatically adjusts the display to optimal settings for individual input signals.(Only Analog Mode)
- 'AUTO' Function? When you encounter problems such as blurry screen, blurred letters, screen flicker or tilted screen while using the device or after changing screen resolution, press the AUTO function button to improve resolution.(Only Analog Mode)

# <span id="page-11-0"></span>**CUSTOMIZING SETTINGS**

## **Accessing main menus**

- 1 Press any button on the front of the Monitor set to display the **MONITOR SETUP** OSD menu.
- 2 Press to select the desired menu item.
- 3 Change the value of the menu item by pressing the buttons on the front of the Monitor set. To return to the upper menu or set other menu items, use the up arrow ( $\triangle$ ) button
- 4 Select **EXIT** to leave the OSD menu.

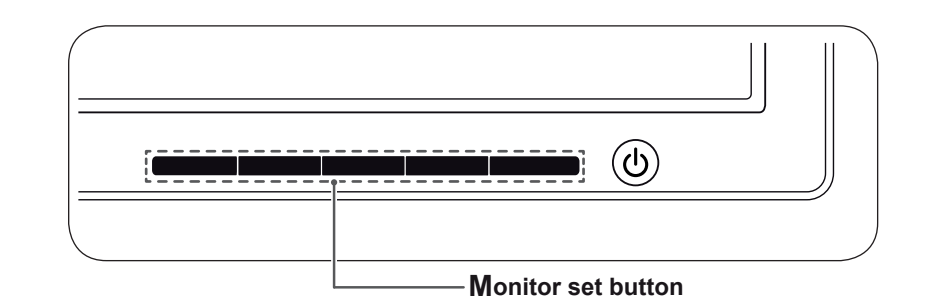

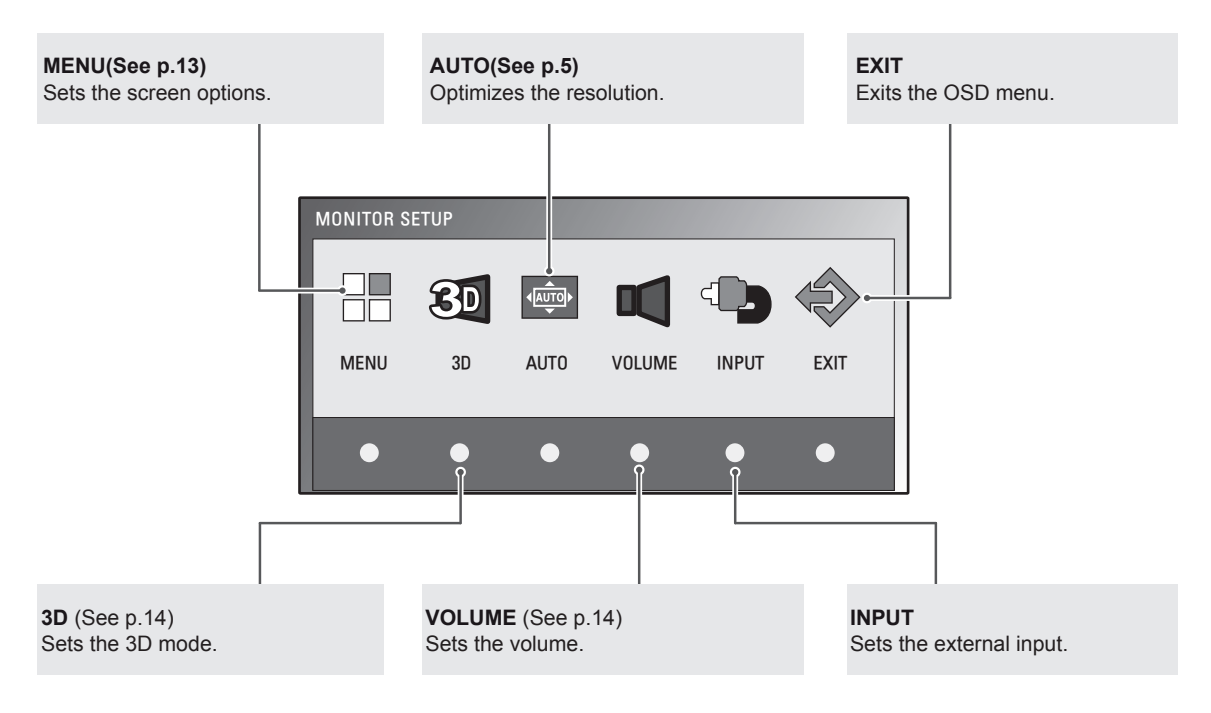

**NOTE**

Different menu items are enabled depending on the type of input signal.

- y **D-SUB Mode**: MENU, 3D, AUTO, INPUT, EXIT
- y **HDMI Mode:** MENU, 3D, VOLUME, INPUT, EXIT

## <span id="page-12-1"></span><span id="page-12-0"></span>**Customizing settings**

### <span id="page-12-2"></span>**Mnue settings**

- 1 Press any button on the front of the Monitor set to display the **MONITOR SETUP** OSD menu.
- 2 Press the **MENU** button to display the options in the OSD menu.
- 3 Set the options by pressing the buttons on the front of the Monitor set.
- 4 Select **EXIT** to leave the OSD menu. To return to the upper menu or set other menu items, use the up arrow  $($ <sup> $\triangle$ </sup> $)$  button

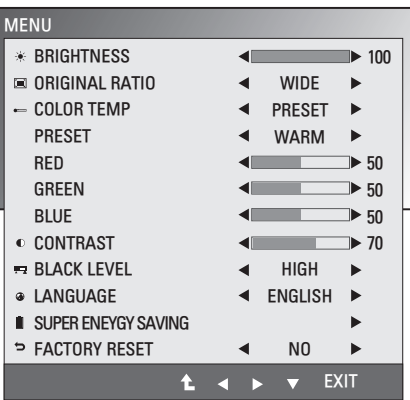

The available Programme settings are described in the following:

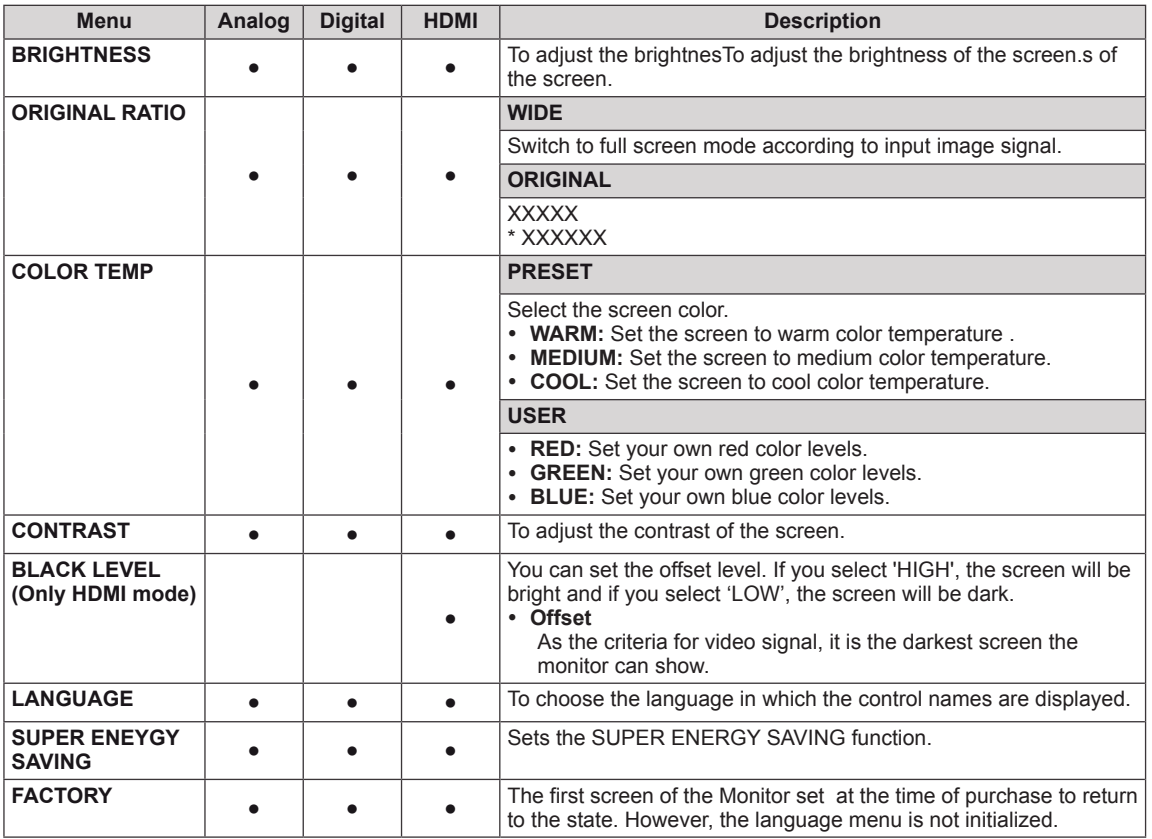

y **Analog:** D-SUB(Analog signal) input.

• **Digital:** DVI-D(Digital signal) input.

y **HDMI:** HDMI(Digital signal) input.v

## <span id="page-13-1"></span><span id="page-13-0"></span>**3D settings(Only 3D mode)**

- 1 Press any button on the front of the Monitor set to display the **MONITOR SETUP** OSD menu.
- 2 Press the **3D** button to display the options in the OSD menu.
- 3 Set the options by pressing the buttons on the front of the Monitor set.
- 4 Select **EXIT** to leave the OSD menu. To return to the upper menu or set other menu items, use the up arrow  $($ **L** $)$  button

The available picture settings are described in the following:

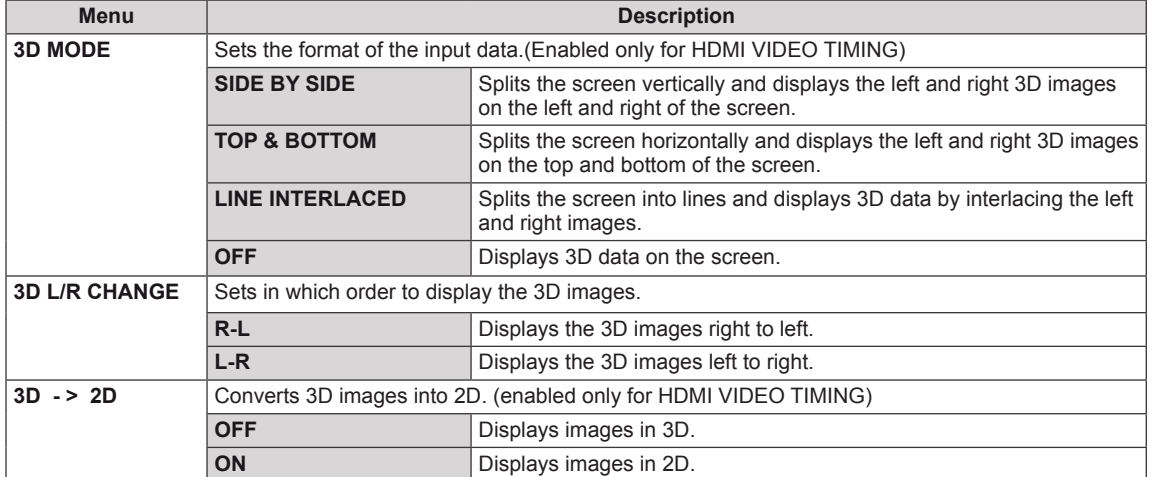

### **NOTE**

If the 3D option selected is incorrect, images may not be displayed properly.

### <span id="page-13-2"></span>**VOLUME settings(Only HDMI mode)**

- 1 Press any button on the front of the Monitor set to display the **MONITOR SETUP** OSD menu.
- 2 Press the **VOLUME** button to display the options in the OSD menu.
- **3** Set the options by pressing the buttons on the front of the Monitor set.
- 4 Select **EXIT** to leave the OSD menu. To return to the upper menu or set other menu items, use the up arrow  $($  $\uparrow$ ) button

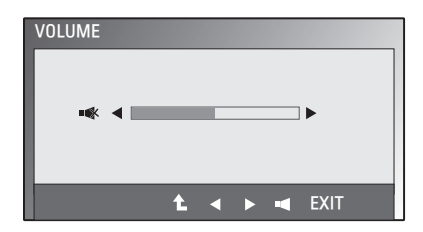

### <span id="page-14-1"></span><span id="page-14-0"></span>**SUPER ENERGY SAVING settings**

- 1 Press any button on the front of the Monitor set to display the **MONITOR SETUP** OSD menu.
- 2 Press the **MENU** button to display the options in the OSD menu.
- 3 Select **SUPER ENERGY SAVING** by pressing the buttons on the front of the Monitor set and set the options.
- 4 Select **EXIT** to leave the OSD menu. To return to the upper menu or set other menu items, use the up arrow  $($ <sup> $\uparrow$ </sup> $)$  button

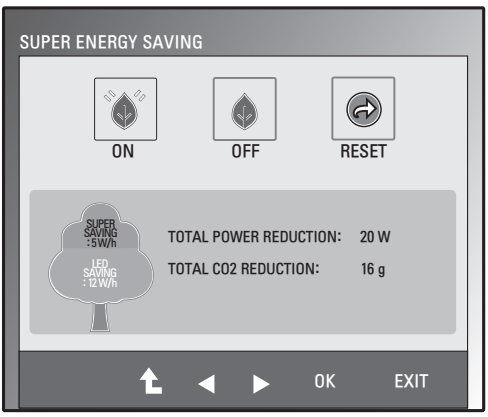

The available picture settings are described in the following:

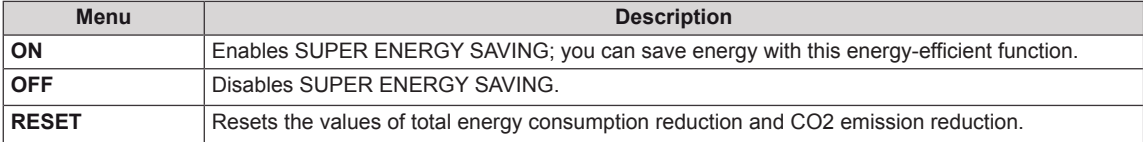

### **NOTE**

- y **TOTAL POWER REDUCTION**: How much power is saved during using the monitor.
- y **TOTAL CO2 REDUCTION**: Change the TOTAL POWER REDUCTION to CO2.
- y **SAVING DATA(W/h)**

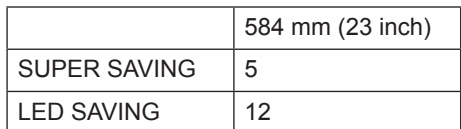

- y **Saving Data depends on the Panel. So,those values should be different from each panel and panel vendor.**
- y **LG accumulate those values using integrated function with 10 minutes "broadcast video signal".**
- y **LED Saving means that how much power can be saved using WLED Panel instead of CCFL panel.**
- y **SUPER Saving means that how much power can be more saved using SUPER ENERGY SAVING function.**

# <span id="page-15-0"></span>**TROUBLESHOOTING**

### **Check the following before calling for service.**

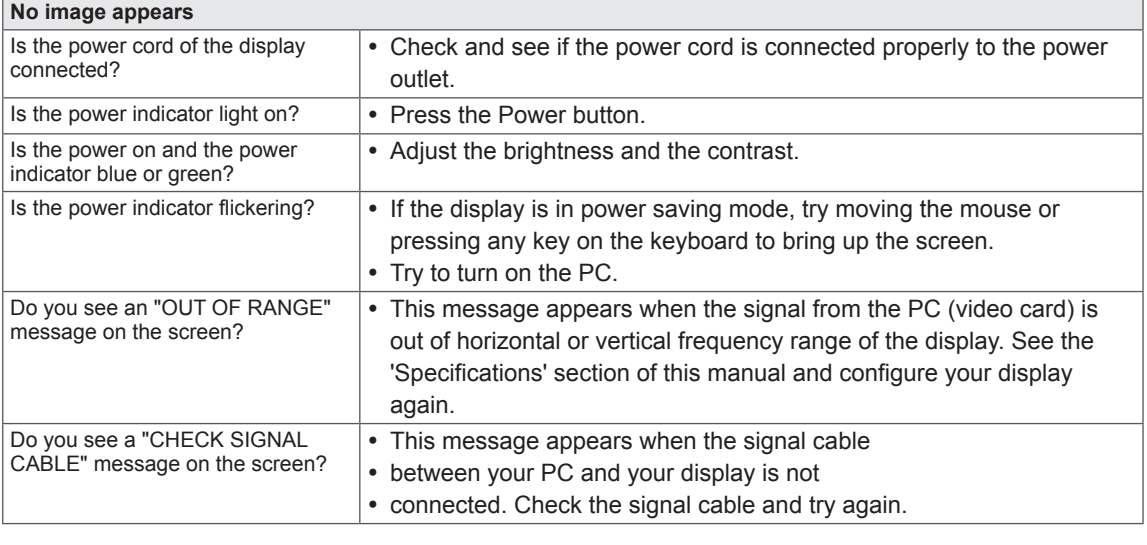

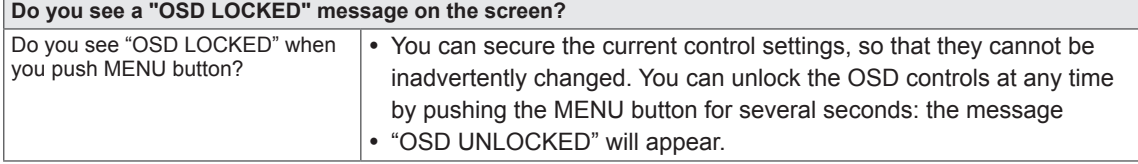

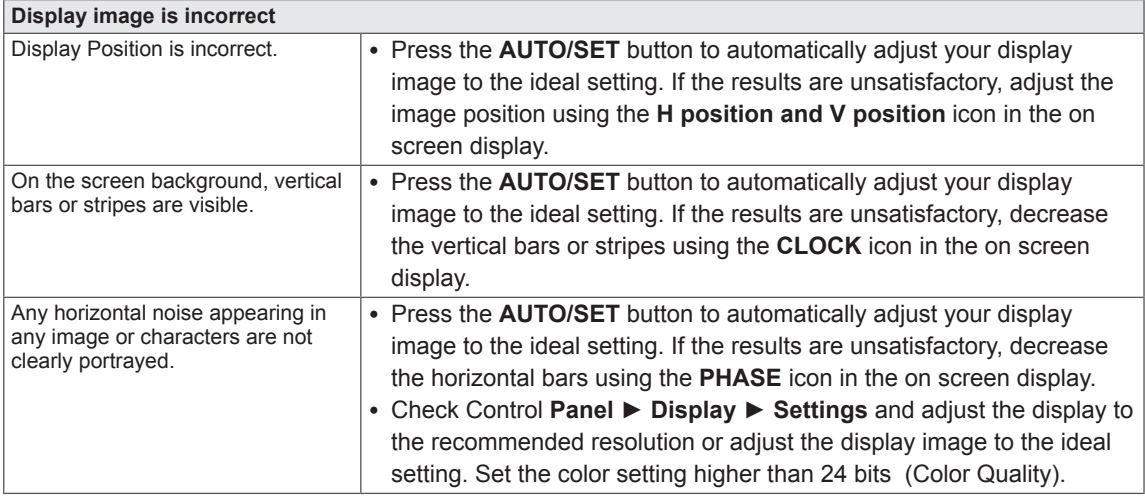

### **CAUTION**

- y Check Control **Panel ► Display ► Settings** and see if the frequency or the resolution were changed. If yes, readjust the video card to the recommend resolution.
- If the recommended resolution (optimal resolution) is not selected, letters may be blurred and the screen may be dimmed, truncated or biased. Make sure to select the recommend resolution.
- The setting method can differ by computer and O/S (Operation System), and resolution mentioned above may not be supported by the video card performance. In this case, please ask to the computer or the video card manufacturer.

<span id="page-16-0"></span>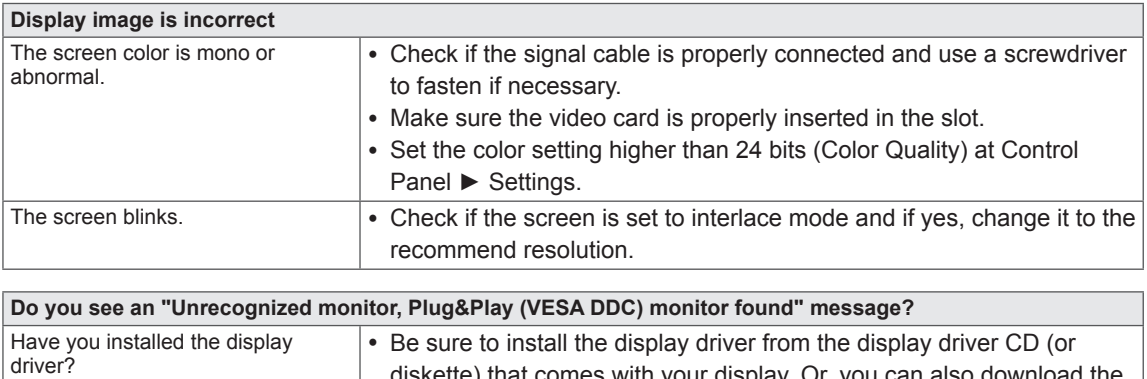

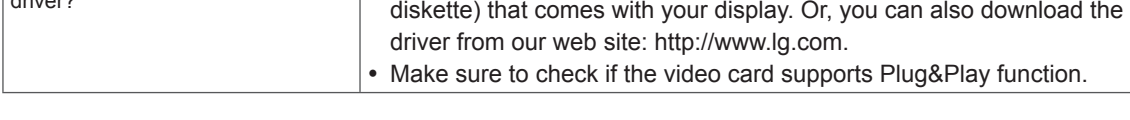

# **TROUBLESHOOTING WHEN USING 3D MODE**

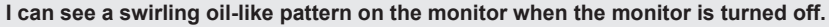

• This is caused by the interference of external light in the air layer between the LCD surface and 3D filter. The pattern becomes almost invisible when you turn on the power again.

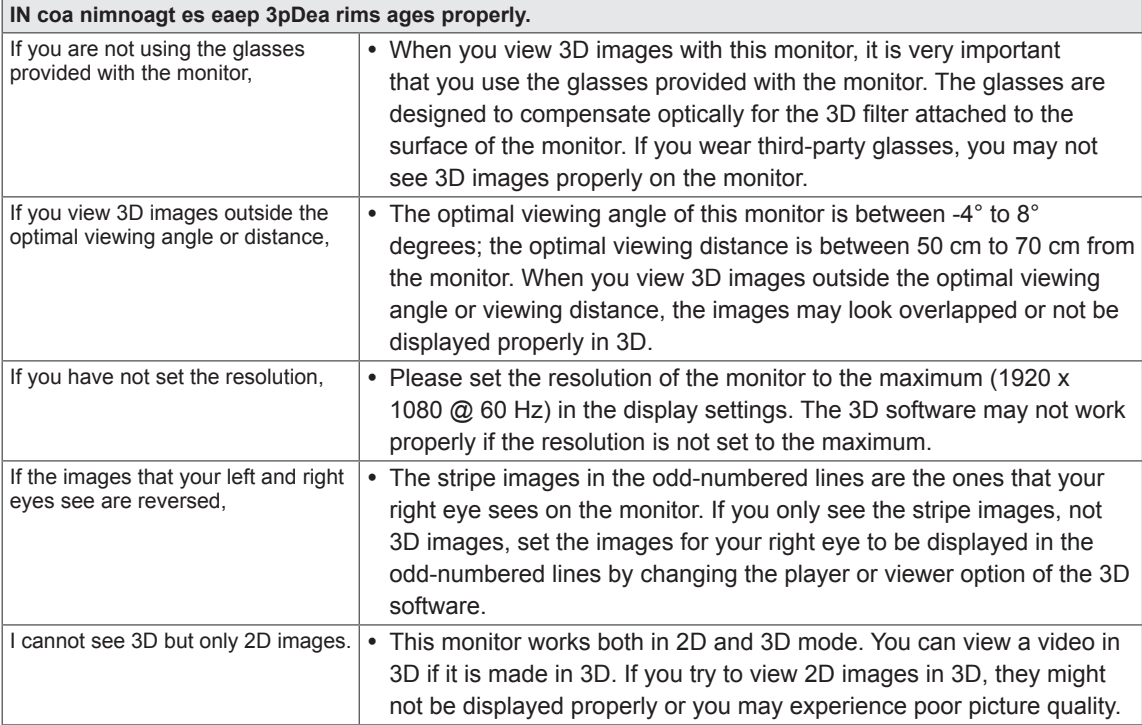

# <span id="page-17-0"></span>**SPECIFICATIONS**

# **D2342P**

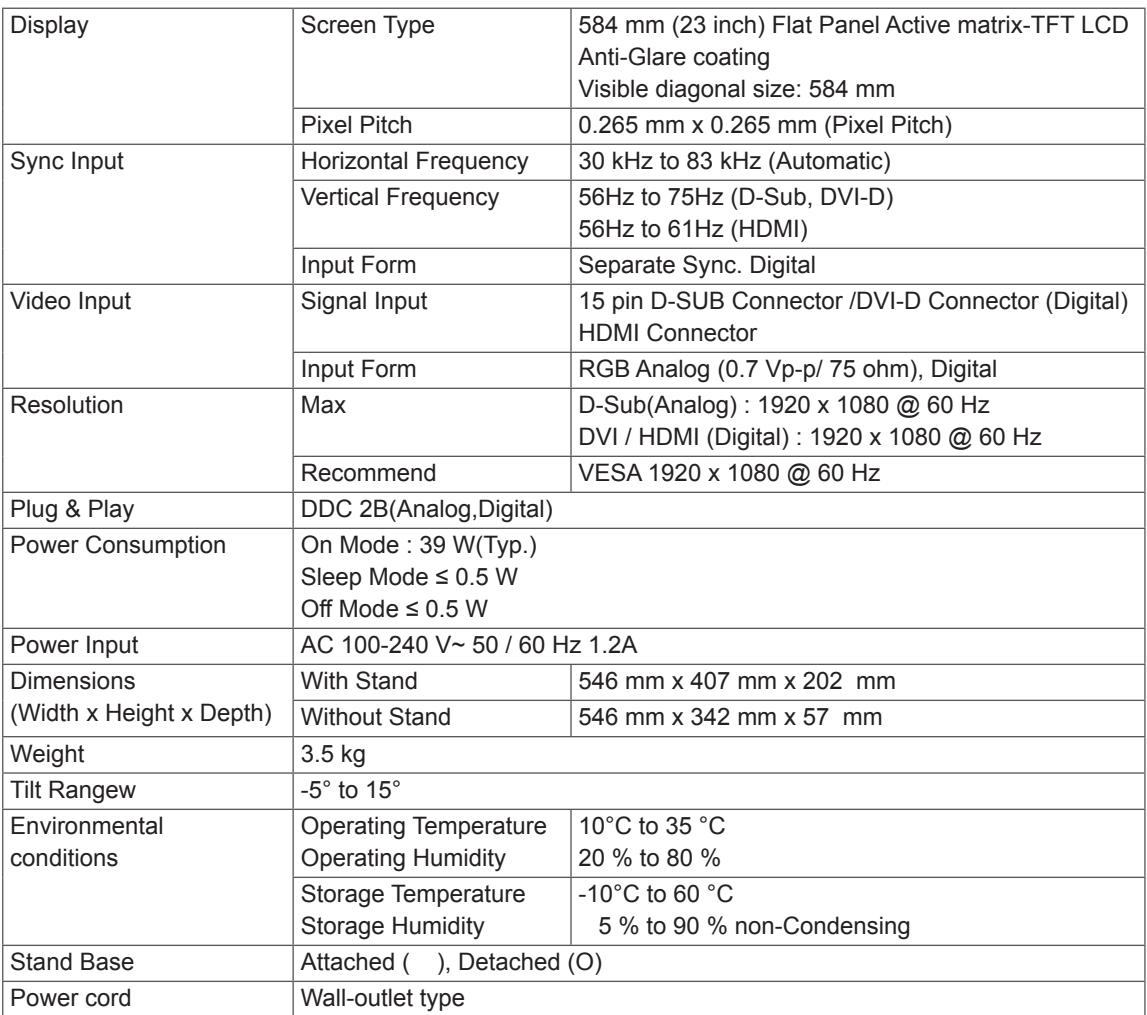

Product specifications shown above may be changed without prior notice due to upgrade of product functions.

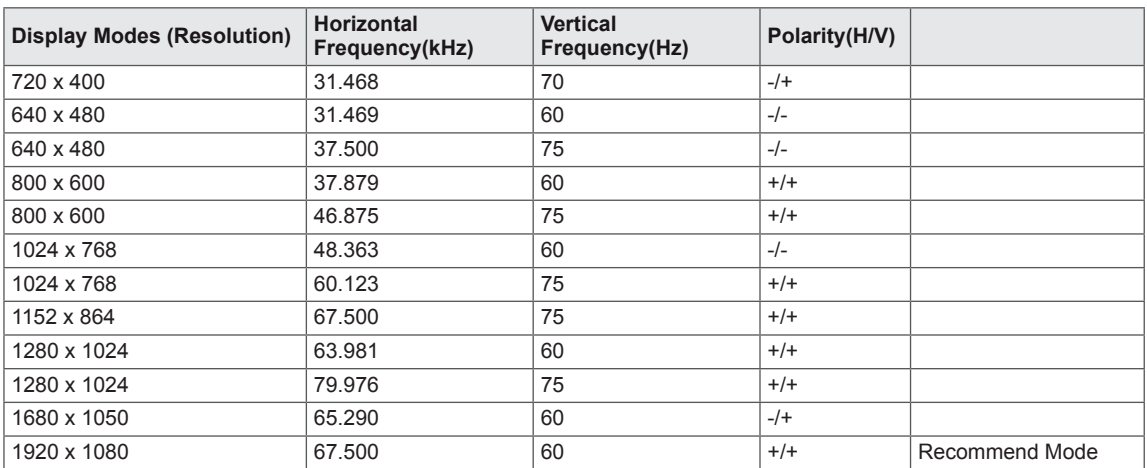

# <span id="page-18-0"></span>**Preset Modes (Resolution)**

# **HDMI 3D TIMING**

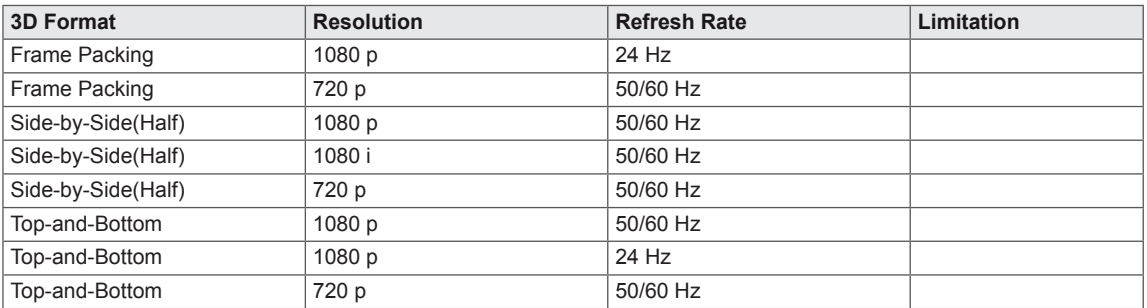

## **Indicator**

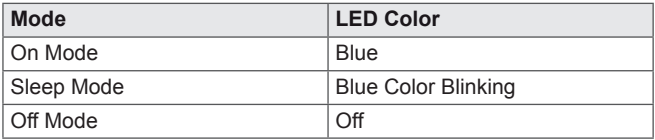

# <span id="page-19-0"></span>**PRECAUTIONS TO TAKE WHEN VIEWING 3D IMAGES**

- 1 If you view images in the 3D mode for a long period of time (playing games, watching movies etc.), you may feel dizzy. We strongly recommend you to take a rest after viewing images in 3D mode for one hour. (The time of experiencing dizziness varies depending on the individual.)
- 2 Please view 3D images at the optimal viewing angle and at the recommended distance from the product. Otherwise, 3D images may appear to be overlapped or may not be displayed properly.
- 3 If you view 3D images too closely for a long period of time, this may result in dizziness or blurred vision. Please use the device at the recommended distance.
- 4 If you are pregnant, elderly or have heart problems, we recommend that you do not view 3D images. This is because the 3D images can cause disorientation and confusion.
- 5 3D images can also cause nausea or vomiting for users under the influence of alcohol. In this situation, please do not view 3D images.
- 6 Parents/guardians should monitor children's viewing of 3D images because they may not be used to the 3D viewing experience and lack knowledge on how to handle potential risks.
- 7 Do not use the 3D glasses as regular glasses, sunglasses or goggles. This may cause your vision to worsen.
- 8 Do not keep the 3D glasses in an extremely hot or cold place. This may the shape of the glasses to change and become damaged. Do not use the 3D glasses if they are damaged because this may cause your vision to worsen, or you may experience dizzin
- 9 The lenses of the 3D glasses (polarizing film) are easily scratched. Use a soft clean cloth when cleaning them. Do not use any chemical cleaning products on the glasse

## **CAUTION**

### **Warning about photosensitivity seizures**

• Some users may have a seizure or other abnormal symptoms when they are exposed to a flashing light or particular pattern in a video game or movie. If anyone in your family has a history of epilepsy or has ever experienced any kind of seizure, please consult with your doctor before viewing 3D images. If you exhibit any of the symptoms listed below when viewing 3D images, please stop viewing immediately and consult with your doctor even if you do not have previous medical problems of this nature.

### **Symptoms**

y Dizziness, blurred vision or facial tics, involuntary movements, twitching, blackouts, confusion, disorientation and wrong state.

### **To prevent a photosensitivity seizure, please follow the instructions below.**

- Do not view 3D images when you are tired or ill.
- Do not view 3D images for a long period of time.
- Reduce the depth of the 3D image.

# <span id="page-20-0"></span>**PROPER POSTURE**

# **Proper posture for using the Monitor set.**

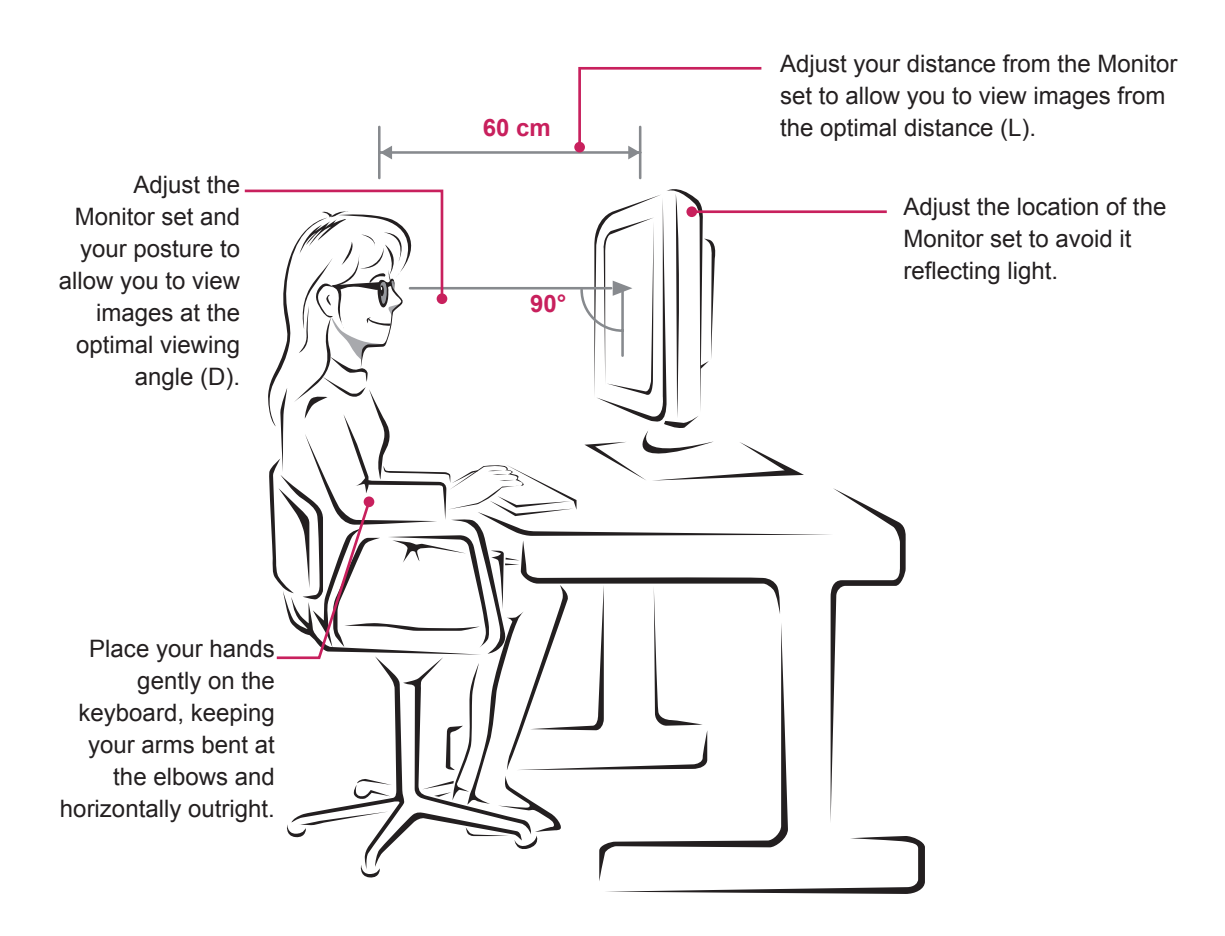

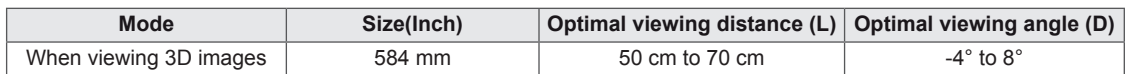

## **Precautions to take when viewing 3D images**

- Wear the 3D glasses provided with the Monitor set.
- Watch your posture.
- Remain at the optimal distance and angle when viewing 3D images. (Viewing 3D images too closely may cause your vision to worsen, or you may experience dizziness.)

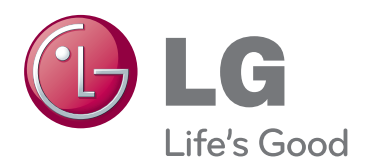

Make sure to read the Safety Precautions before using the product.

Keep the Owner's Manual (CD) in an accessible place for future reference.

The model and serial number of the SET is located on the back and one side of the SET. Record it below should you ever need service.

MODEL

SERIAL<sub>\_</sub>

ENERGY STAR is a set of power-saving guidelines issued by the U.S.Environmental Protection Agency(EPA).

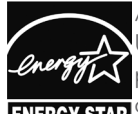

As an ENERGY STAR Partner LGE<br>U. S. A.,Inc. has determined that this **DRAFTLY** product meets the ENERGY STAR **ENERGY STAR** guidelines for energy efficiency.